# **Ampellösung**

### **Handbuch**

Version 2022

### Inhaltsverzeichnis

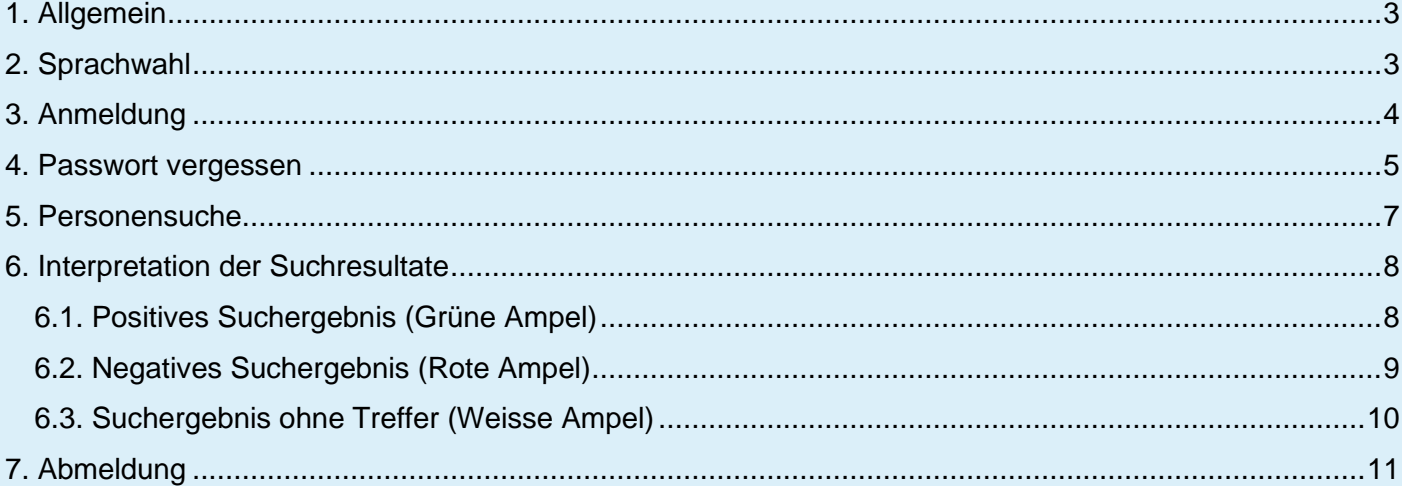

#### <span id="page-2-0"></span>**1. Allgemein**

InkassoMed bietet im Schweizer Gesundheitswesen mit der «Ampellösung» seit Jahren ein verlässliches System für Bonitäts- und Adressprüfungen. Die Farben grün, weiss oder rot geben Aufschluss über die Kreditwürdigkeit von Patientinnen und Patienten. Das Risiko von offenen Forderungen kann dadurch minimiert werden. Mit der sogenannten «Ampellösung» werden innert Sekunden gleichzeitig Bonität und Adresse des Patienten überprüft. Durch die Früherkennung von möglichen Risiken mittels Bonitätsprüfung des Patienten und einem standardisierten Inkasso-Prozess schützen Sie sich vor unnötigen Verlusten.

#### <span id="page-2-1"></span>**2. Sprachwahl**

Wählen Sie die von Ihnen bevorzugte Sprache aus. Sie haben die Wahl zwischen Deutsch, Französisch und Englisch.

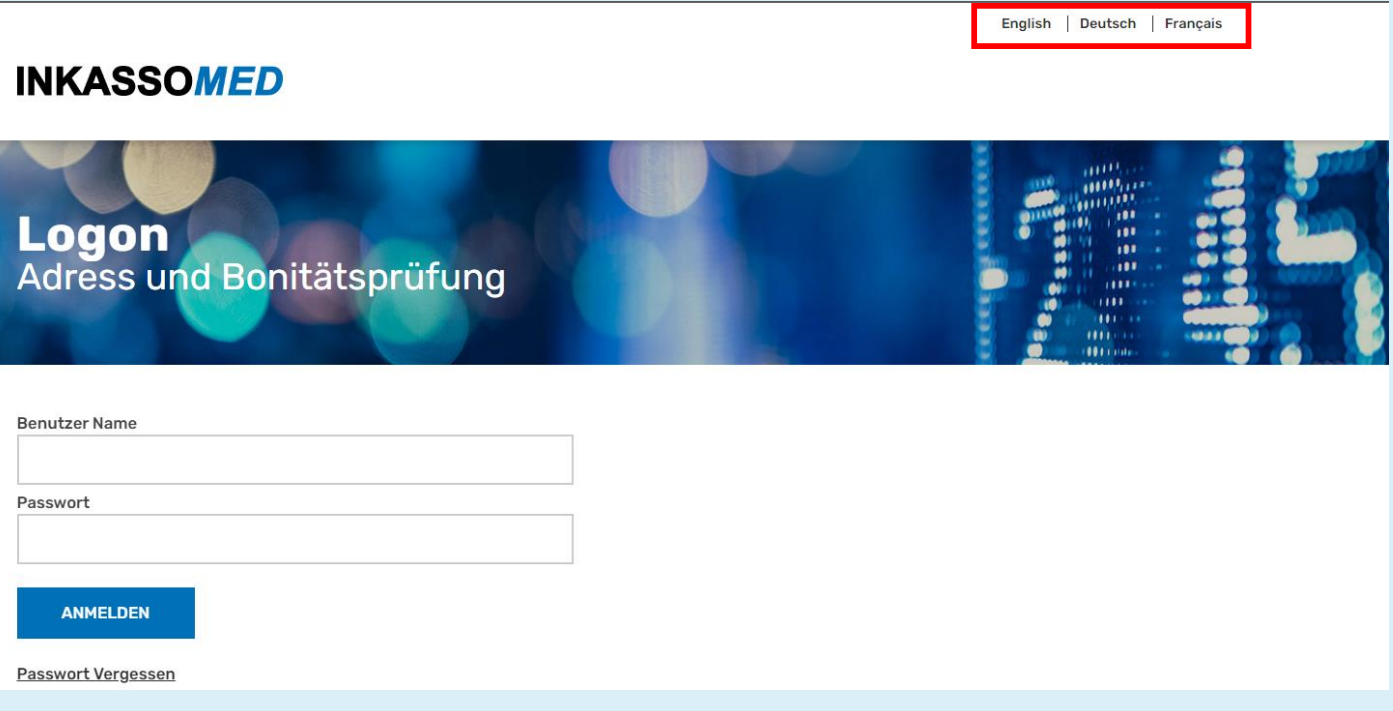

#### <span id="page-3-0"></span>**3. Anmeldung**

Geben Sie Ihren Benutzernamen und das Passwort ein und klicken Sie auf **ANMELDEN**.

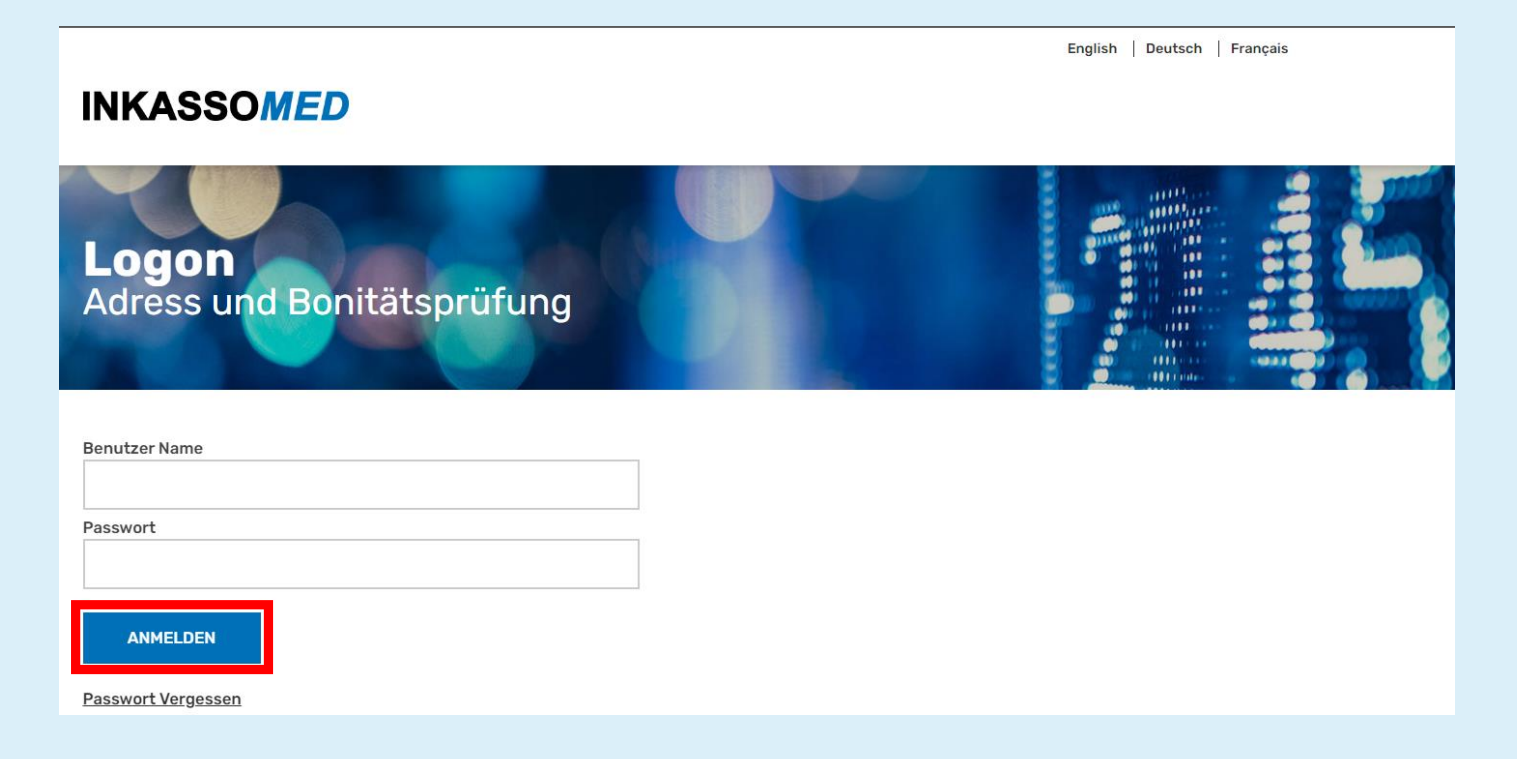

Sollten Sie noch keine Zugangsdaten haben und wünschen Zugriff auf unsere Ampellösung, kontaktieren Sie uns bitte. Sie erreichen uns unter 0844 85 33 57 oder [kd@inkassomed.ch.](mailto:kd@inkassomed.ch)

#### <span id="page-4-0"></span>**4. Passwort vergessen**

Wenn Sie Ihr Passwort vergessen haben, können Sie mit der Option **Passwort Vergessen** einen Link zum Zurücksetzen des Passworts anfordern.

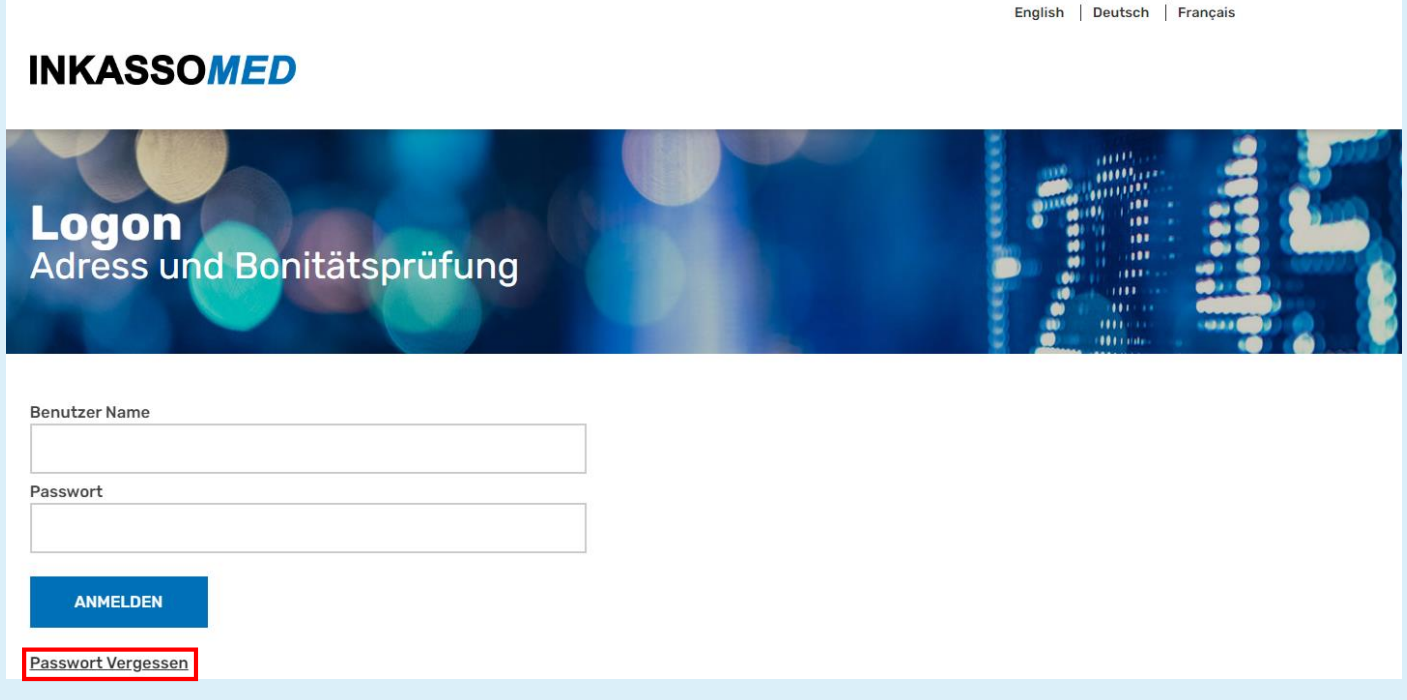

Geben Sie nun Ihre E-Mail-Adresse ein und klicken anschliessend auf «**RESET PASSWORD**». Die Übermittlung des Auftrages wurde ausgelöst, wenn Sie die unten ersichtliche Bestätigung erhalten.

#### **INKASSOMED**

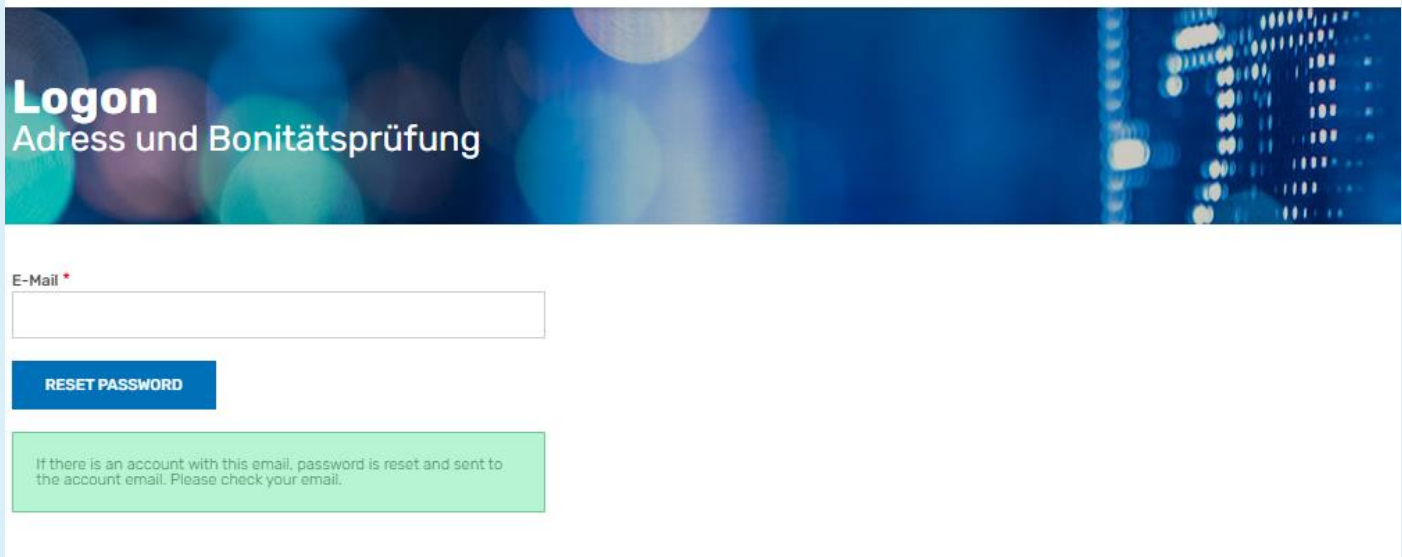

#### Per E-Mail wird Ihnen ein neues Passwort zugesandt, mit dem Sie sich wieder anmelden können.

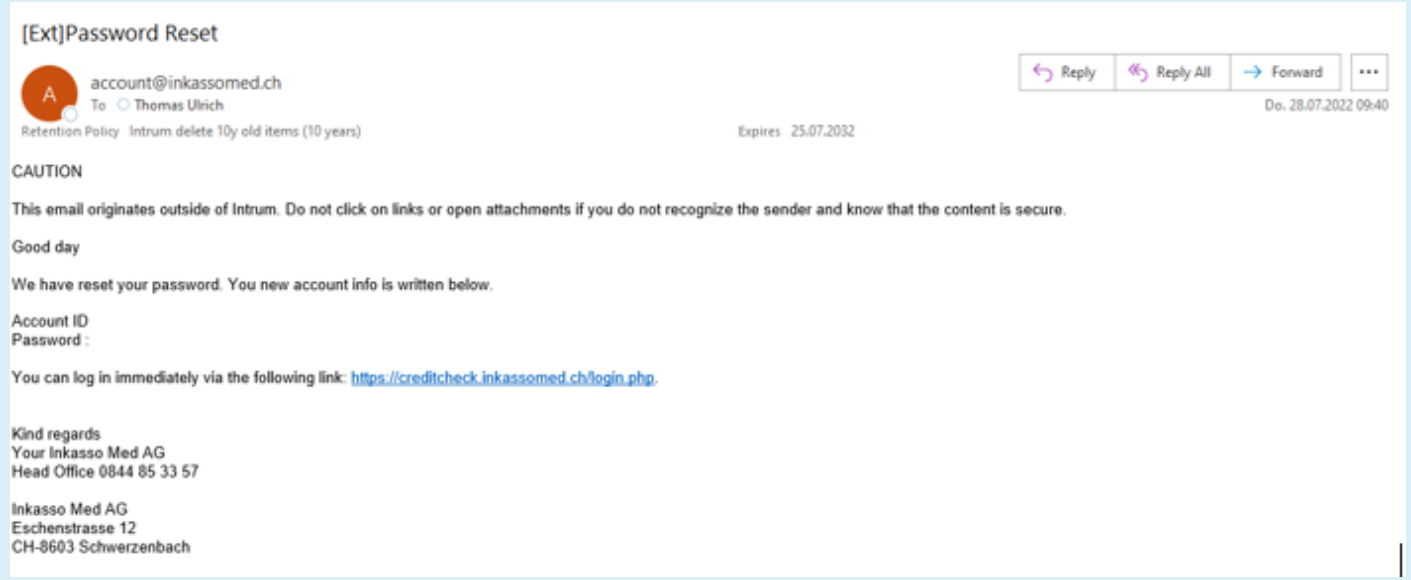

#### <span id="page-6-0"></span>**5. Personensuche**

Geben Sie den Namen, Vornamen, PLZ, Ort (Pflichtfelder) sowie das Geburtsdatum oder alternativ die Adresse für eine funktionierende Suche ein. Klicken Sie anschliessend auf Abfrage.

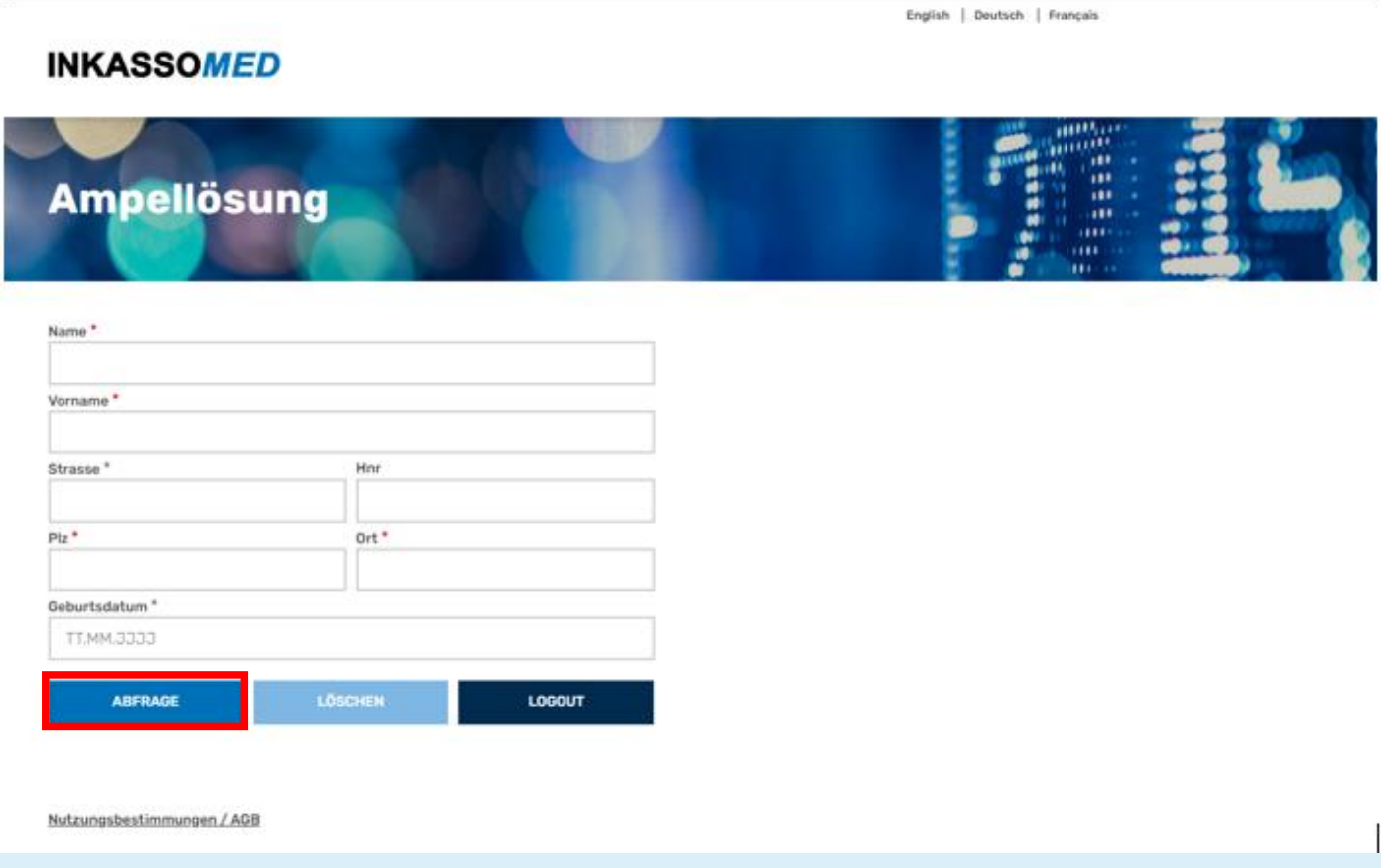

#### **Hinweis**

Bei der Überprüfung geht es nur um die Kreditwürdigkeit. Vertrauliche Patientendaten werden für die Prüfung nicht benötigt und können bei dieser Kontrolle auch nicht eingesehen werden.

#### <span id="page-7-0"></span>**6. Interpretation der Suchresultate**

#### <span id="page-7-1"></span>**6.1. Positives Suchergebnis (Grüne Ampel)**

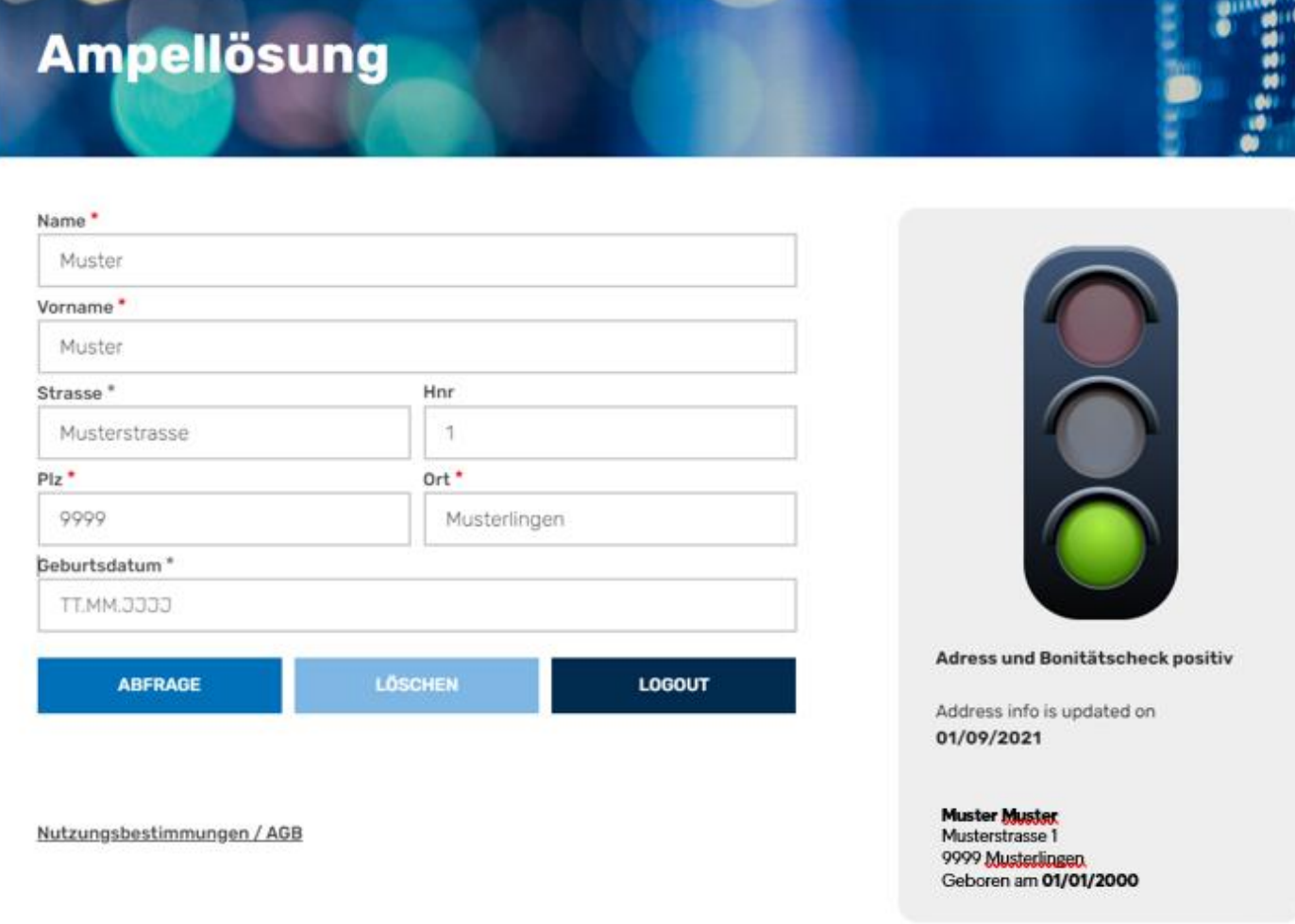

#### **Bedeutung der grünen Ampel**

Es sind keine Risiken bezüglich Zahlungsausfall vorhanden. Die angefragte Adresse konnte identifiziert werden.

#### <span id="page-8-0"></span>**6.2. Negatives Suchergebnis (Rote Ampel)**

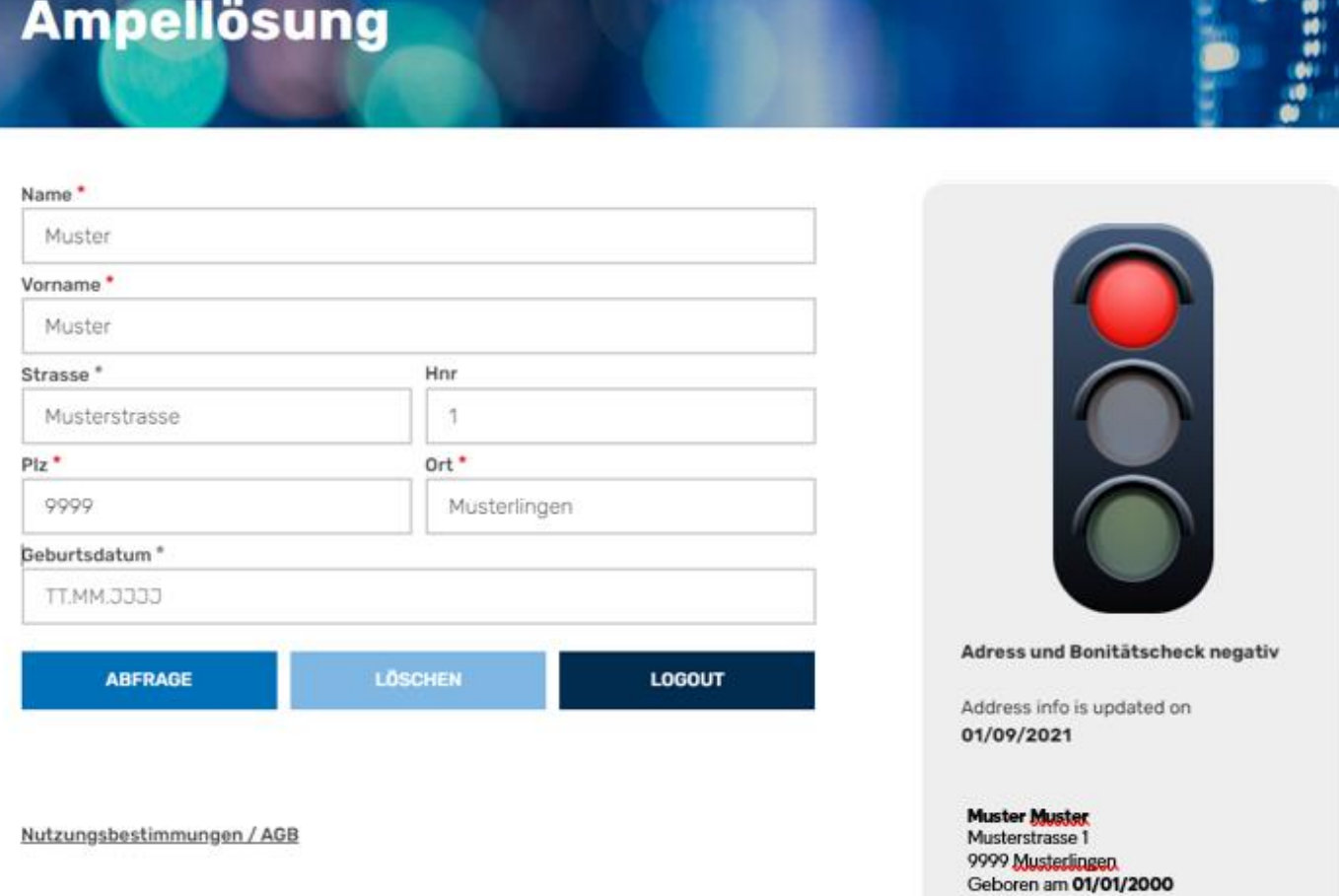

#### **Bedeutung der roten Ampel**

Es ist ein hohes Risiko bezüglich eines Zahlungsausfalls vorhanden. Mehrere unbestrittene Betreibungen und/oder ein od. mehrere Verlustscheine sind vorhanden.

z.

#### <span id="page-9-0"></span>**6.3. Suchergebnis ohne Treffer (Weisse Ampel)**

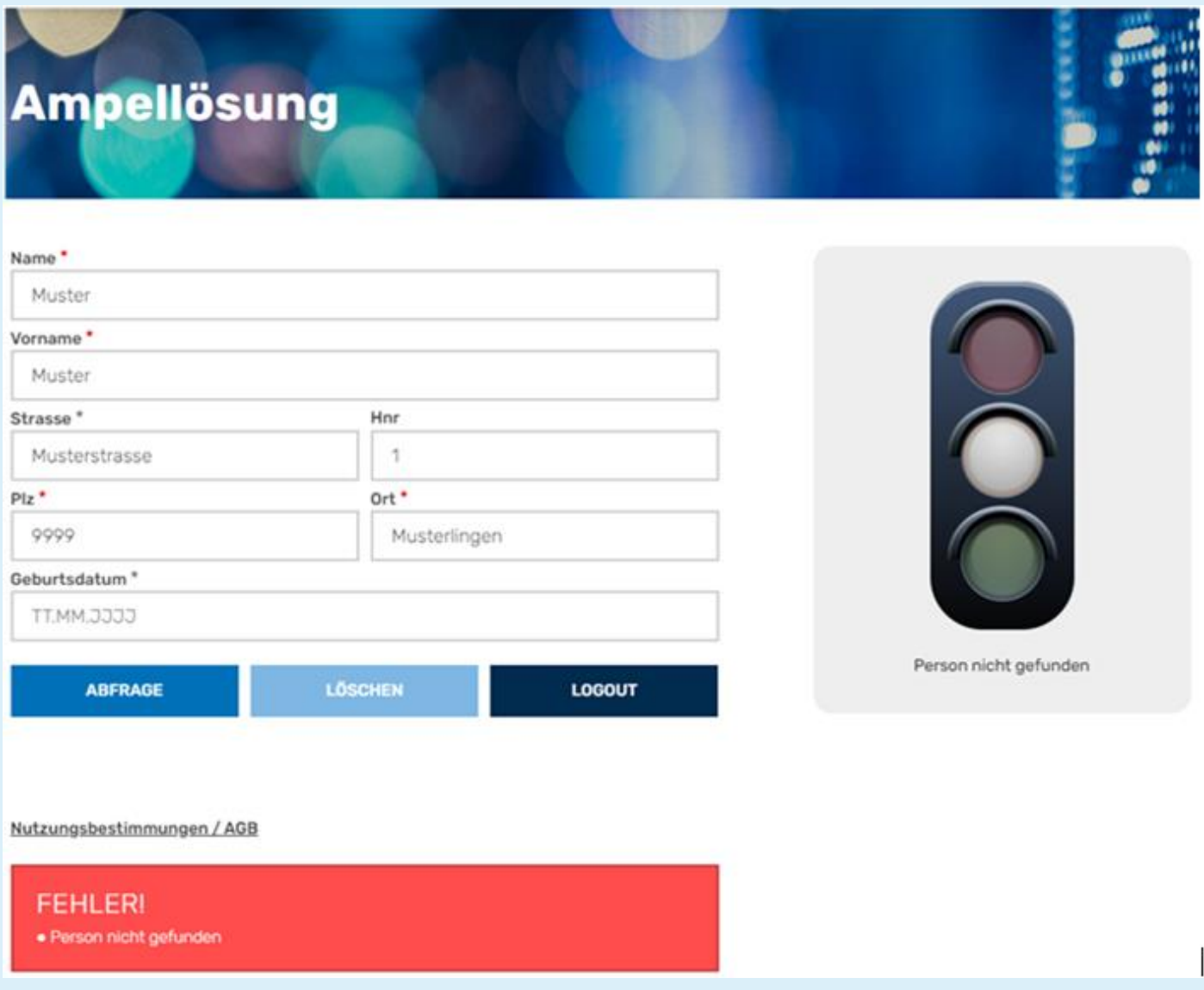

#### **Bedeutung der weissen Ampel**

Es ist Vorsicht geboten. Die abgefragte Person/Adresse konnte mit den abgefragten Daten nicht identifiziert werden. Es sind somit keine Informationen bezüglich des Zahlungsausfallrisikos abrufbar.

Es wird empfohlen, beim Patienten nachzufragen, ob es sich um die aktuelle Wohnadresse (bei der Einwohnerkontrolle registriert) handelt. Falls nötig die Abfrage mit der letzten eingetragenen Wohnadresse wiederholen.

#### <span id="page-10-0"></span>**7. Abmeldung**

Um sich sicher abzumelden, klicken Sie auf LOGOUT.

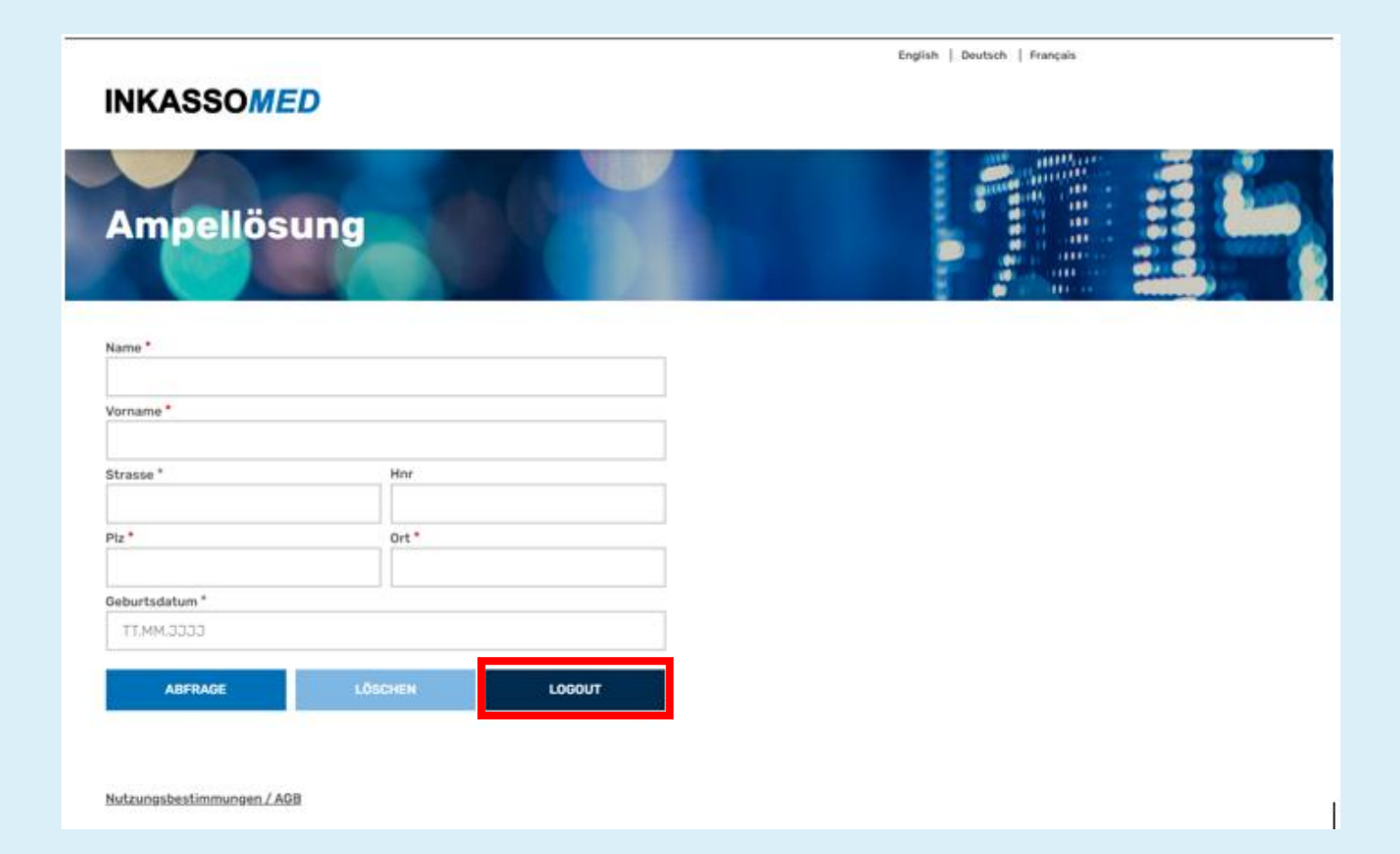